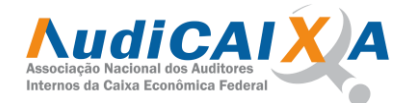

## **PROCEDIMENTOS VOTAÇÃO Eleição AudiCAIXA biênio 2024/2026**

Acessar a área do associado com seu login e senha. Na página inicial da Associação (abaixo das noticias ) aparecerá um quadro VOTAÇÕES AUDICAIXA.

Clique no link CLIQUE AQUI PARA ACESSAR A VOTAÇÃO, será aberto a tela com a cédula de votação conforme imagem abaixo:

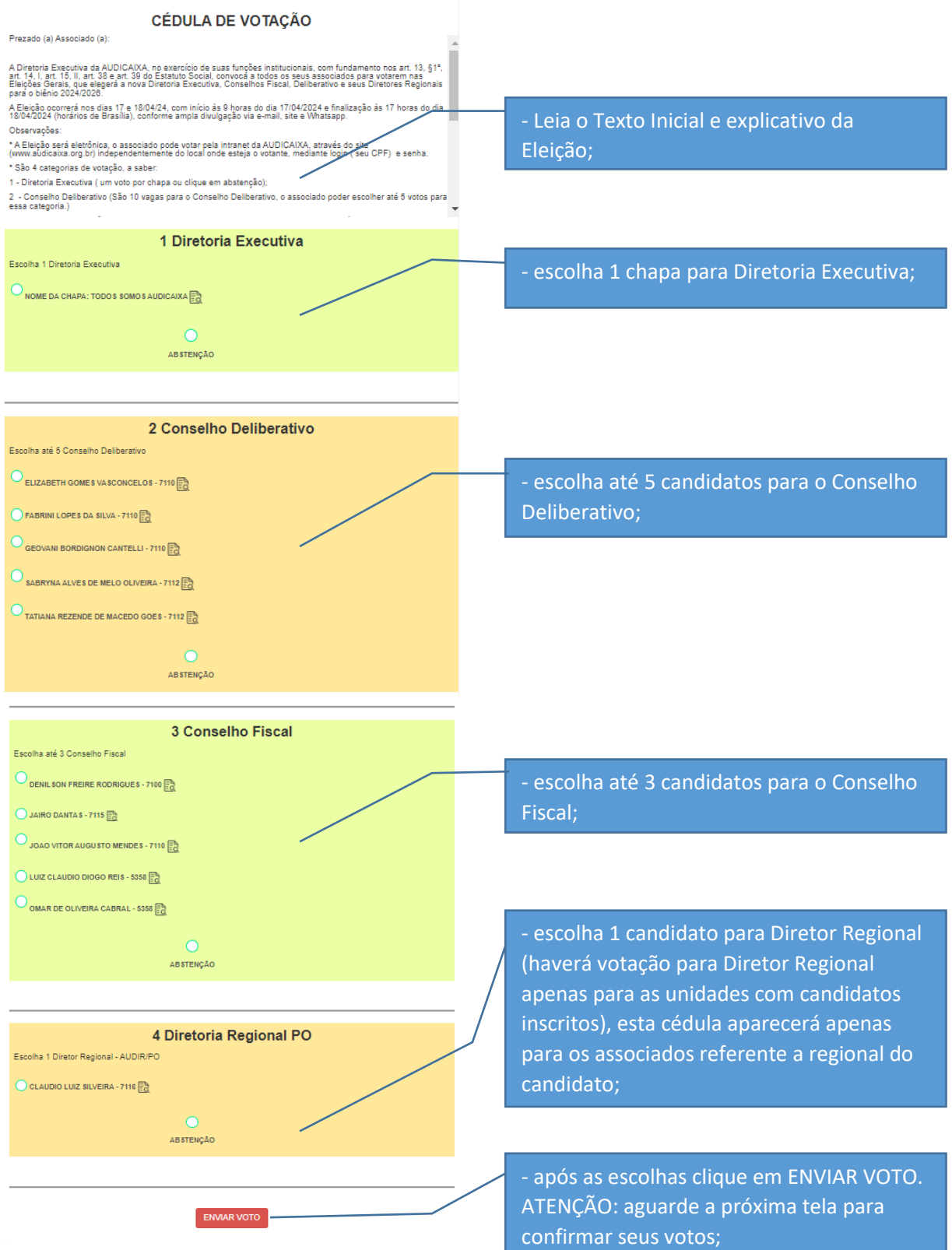

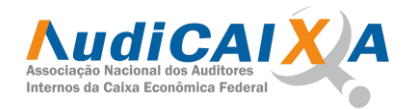

## Após clicar em ENVIAR VOTO, aparecerá a seguinte tela para confirmar ou refazer ou as escolhas:

Abaixo segue as escolhas do seu voto, marque a opção NÃO SOU UM ROBÔ e depois clique<br>em CONFIRMAR VOTO para confirmar suas escolhas e gravar ou clique em REFAZER VOTO,<br>para voltar a cédula de votação e refazer suas escolha

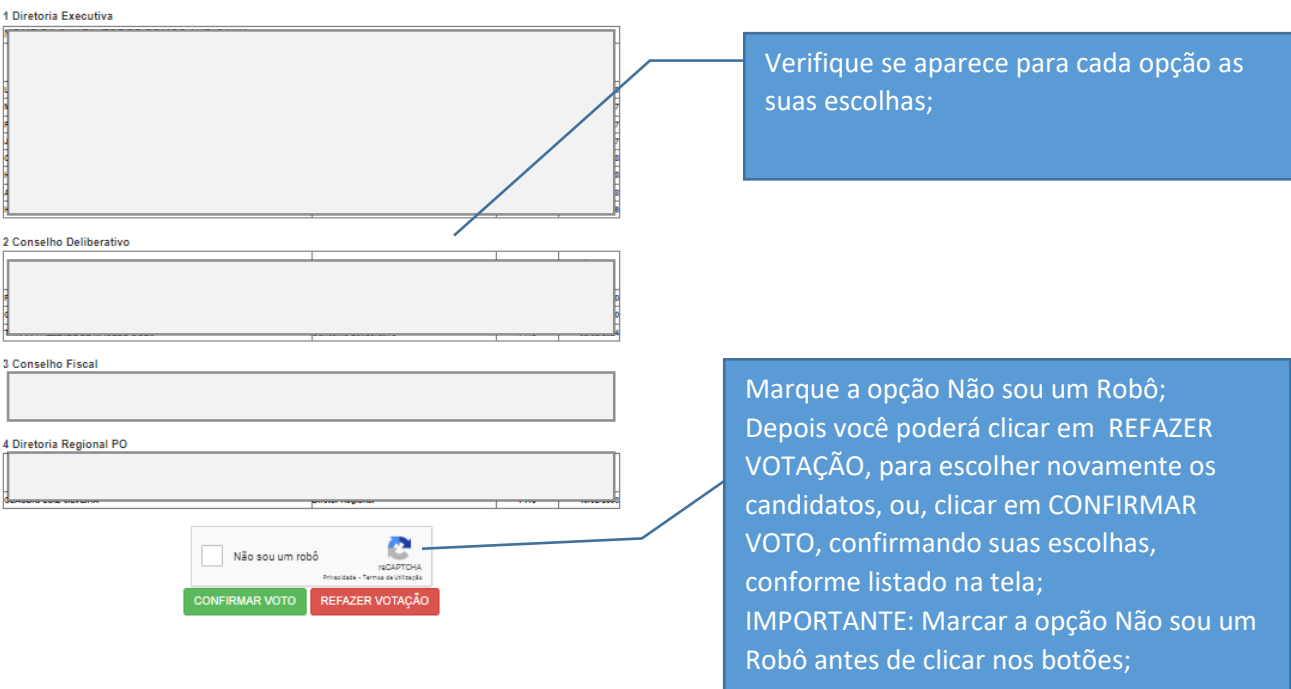

## Após CONFIRMAR VOTO, aparecerá a seguinte tela confirmando seus votos com a chave do seu comprovante:

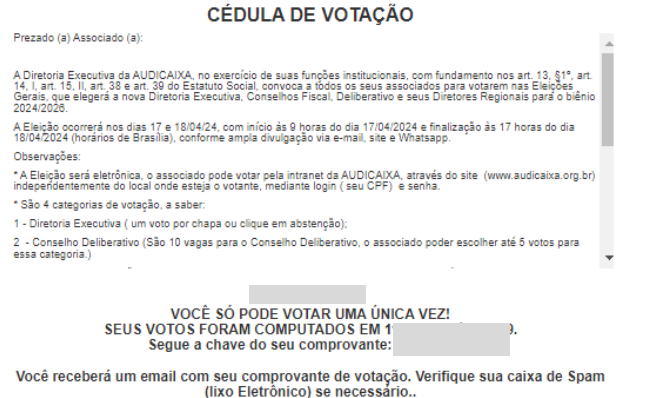